## **UPLOADING GRAPHICS 101 ADDING FILES TO THE FTP.**

**Archery Trade Association**

INDIANA CONVENTION CENTER | Indianapolis, IN

**I191470123**  January 11 - 13, 2023

All graphic files for ordered products should be uploaded to our FTP site. Please see Graphic Guidelines page for detailed file specifications.

## **Before Sending Files**

1. Please name your files for easy identification using the following format:

**Company Name\_Booth#\_Panel Letter** *example: Shepard\_Booth1905\_Panel A.pdf*

2. Packaged files should be compressed (.zip) and include document, fonts and images needed.

## **Submitting Your Files**

- 1. Go to: **files.shepardes.com**.
- 2. Login to the FTP site. **User Name = sesftp Password = ftpftp**

Shepard

- 3. Click the Go to Files button.
- 4. Select the "Drop Off" folder.
- 5. Navigate to the show folder using the following path: **Year → Month → Show Name → Exhibitor Uploads** *example: 2020 → 01\_Shepard Show → Exhibitor Uploads*
- 6. Upload files by drag and drop OR by selecting the  $\sqrt{\omega}$  upload button and browse to the files you want to upload. NOTE: You can create additional folders using the New Folder button to help with organizing uploads. Be careful when doing this, as you can not delete these.
- 7. When upload is complete, email the name of your files to: **orders@shepardes.com** with the subject line: "Show Name" FTP Upload.

**Failure to follow these steps could result in delayed graphics.**

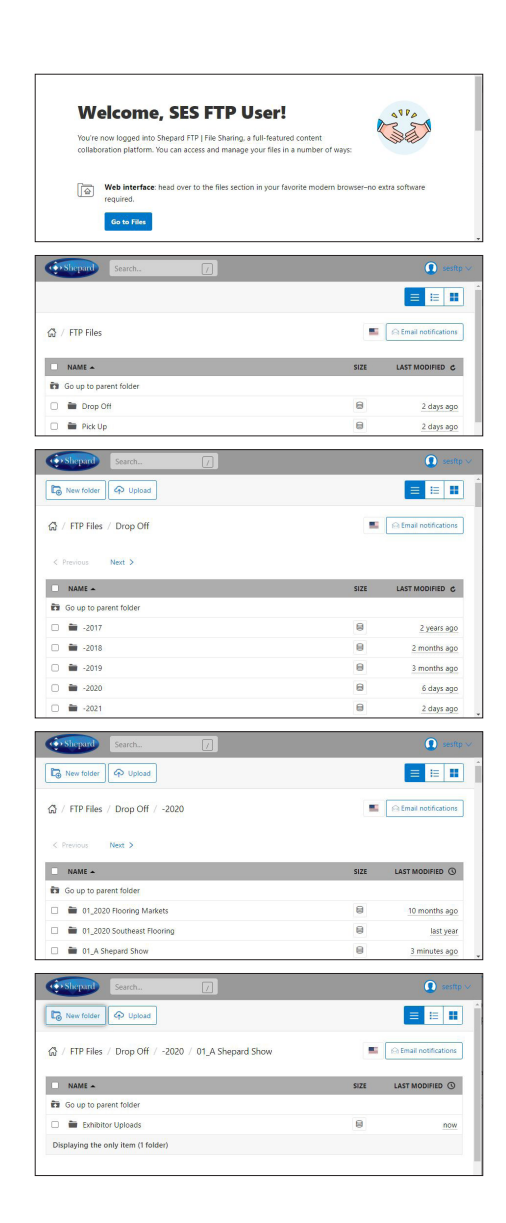

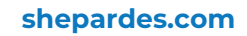